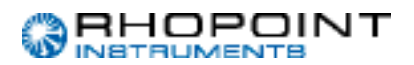

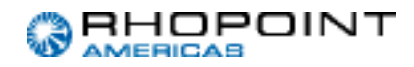

# Operating Instructions

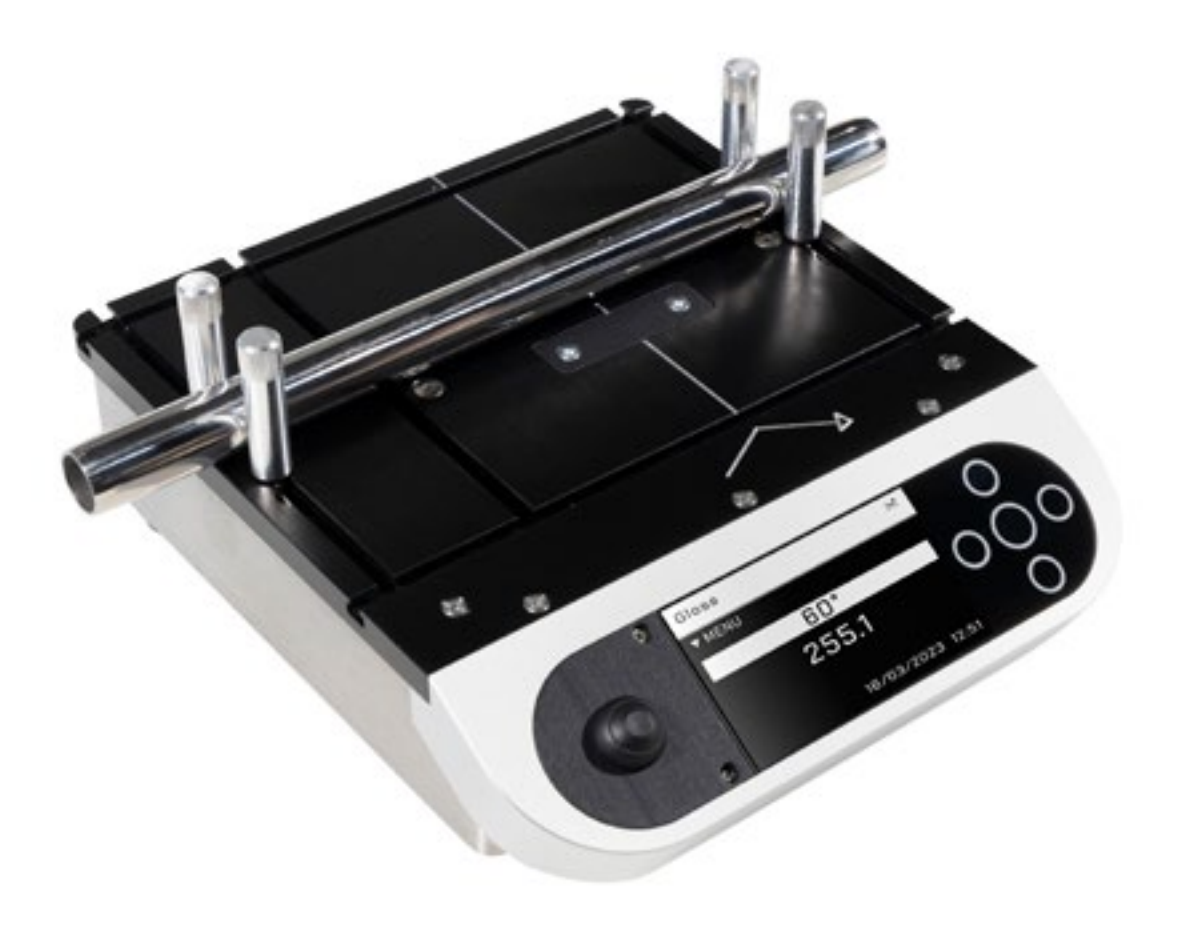

## Novo-Curve 4 Benchtop Glossmeter

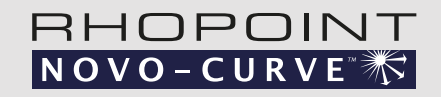

*Thank you for purchasing this Rhopoint product.* Please read these instructions carefully before operating this product and retain them for future reference. The images shown in this manual are for illustrative purposes only.

Pictured sample not included. Jigging posts available to purchase separately.

Manufactured by Rhopoint Instruments in the United Kingdom

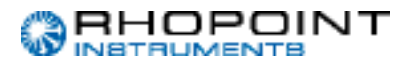

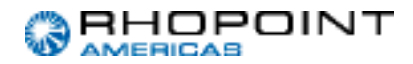

### This instruction manual contains important information about the setup and use of your Rhopoint Novo-Curve. It is essential that the contents be read before powering up and operating the instrument.

If this instrument is passed to other users you must ensure that the instruction manual is supplied with the instrument. If you have any questions or require additional information about the Rhopoint Novo-Curve please contact the Rhopoint Authorised Distributor for your region.

The technology and components used in the device are based on state-of-the art optic and electronics. As part of Rhopoint Instruments commitment to continually improving the technologies used in their products, they reserve the right to change information included in this document without prior notice.

© Copyright 2023 Rhopoint Instruments Ltd. All Rights Reserved.

Rhopoint Novo-Curve and Rhopoint™ are registered trademarks of Rhopoint Instruments Ltd. in the UK and other countries.

Other product and company names mentioned herein may be trademarks of their respective owner.

No portion of the software, documentation or other accompanying materials may be translated, modified, reproduced, copied or otherwise duplicated (except for a backup copy), or distributed to a third party, without prior written authorization from Rhopoint Instruments Ltd.

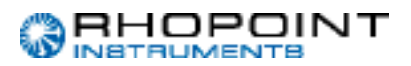

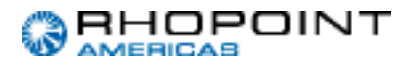

## **Contents**

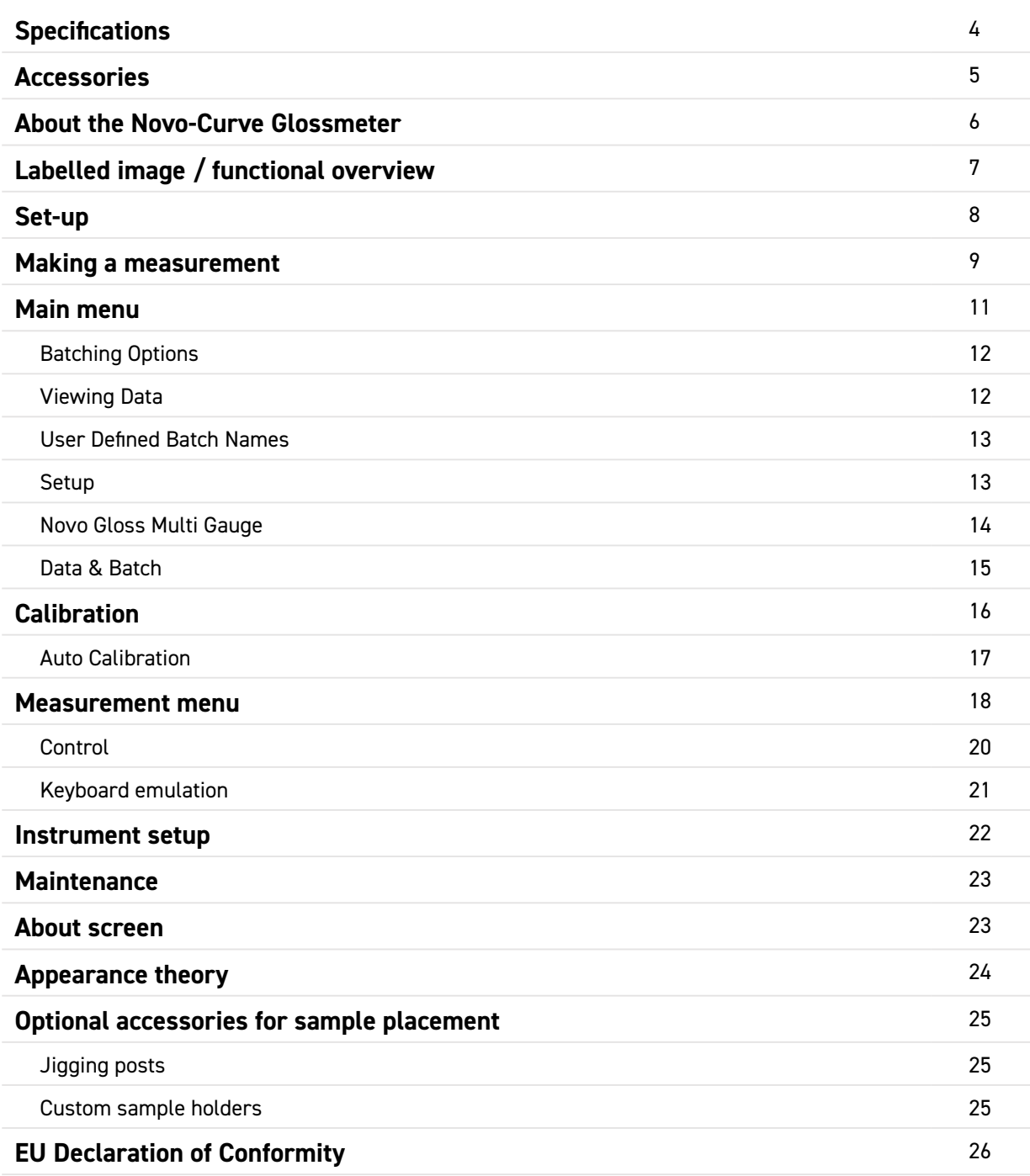

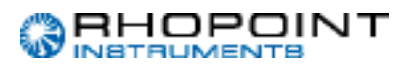

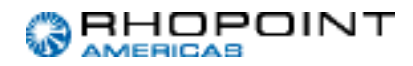

## **Specifications**

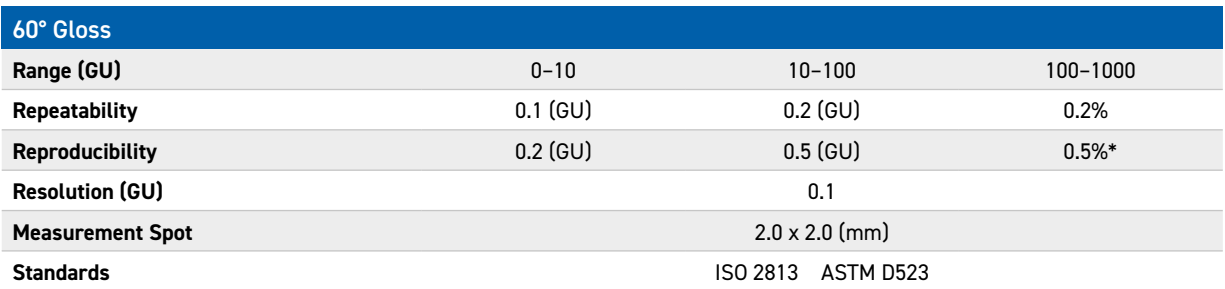

\*A mirror gloss calibration standard is required to achieve this reproducibility

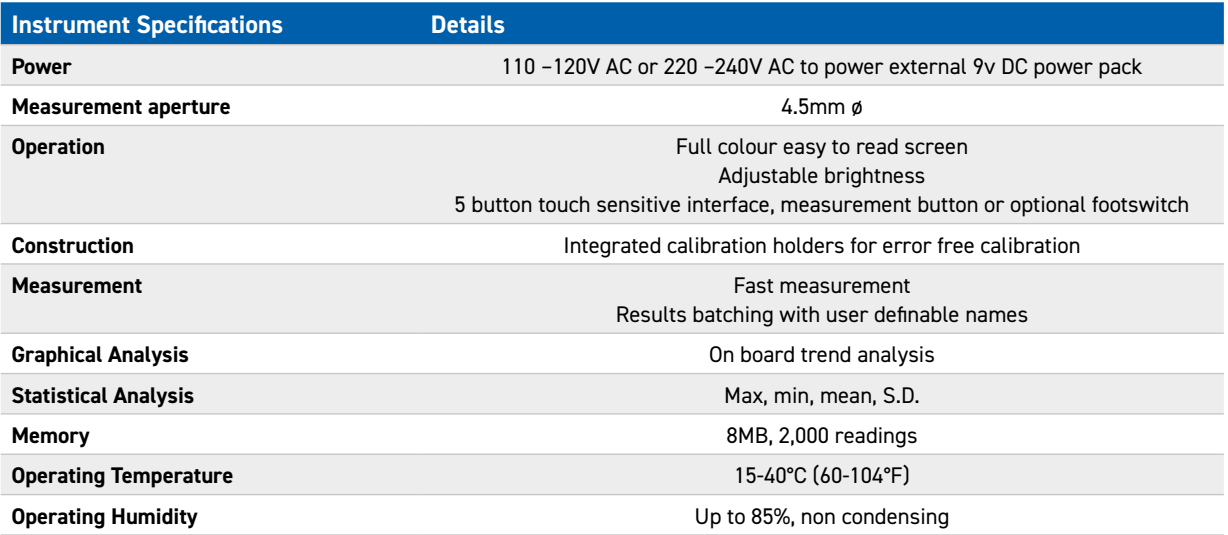

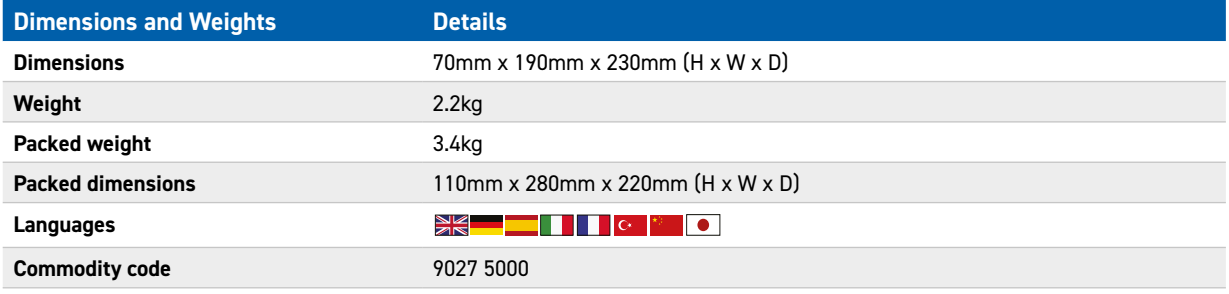

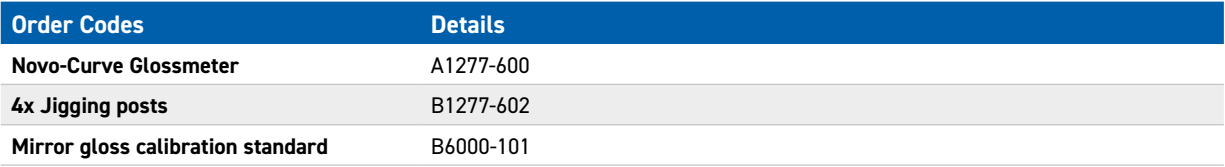

*Free extended 2 year warranty:* Requires registration at *www.rhopointinstruments.com* within 28 days of purchase. Without registration, 1 year standard warranty applies.

*Free light source warranty:* Guaranteed for the life of the instrument.

*Calibration and service:* Fast and economic service via our global network of accredited calibration and service centres. Please visit *www.rhopointinstruments.com* for detailed information.

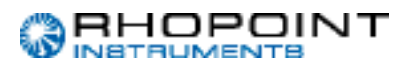

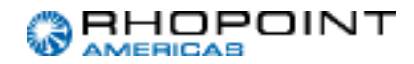

## Accessories

#### The Novo-Curve 4 is supplied complete with the following:

- Novo-Curve instrument
- Certified calibration tile in protective case
- USB containing instrument manuals and software
- USB data cable
- Power supply unit with adaptors for UK, EU and USA

#### Optional Extras:

- 4 x jigging posts
- Replacement calibration tile
- Supplementary calibration/checking tiles
- UKAS (ISO17025) calibration/checking tiles
- Novo-Curve Cylinder Measurement Jig
- Custom fixture jigs
- Footswitch

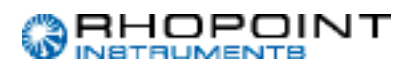

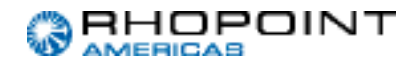

## About the Novo-Curve Glossmeter

#### The Novo-Curve Glossmeter is a unique instrument with specially designed optics for accurately measuring the gloss at 60° of curved surfaces and small areas.

Multiple options exist to increase the repeatability of gloss measurement of irregular sample shape.

Moveable jigging posts ensure cylindrical objects can be positioned correctly and measured in the same place each time (requires additional accessory).

For an exact fit for small complex shapes, a custom cutout enables the sample to measured in exactly the same spot each time (requires additional accessories).

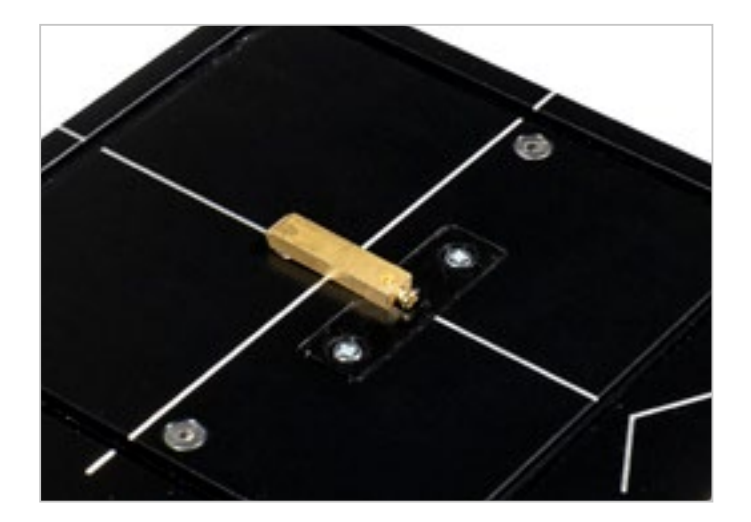

#### *Benefits of using the Novo-Curve Glossmeter*

- Measures small, curved or irregular surfaces
- Simple jigging system (requires additional accessories)
- 2mm x 2mm measurement spot
- Hands free operation, easy sample manipulation
- Full statistical analysis
- Constant read feature
- Measures matt to mirror finish
- Download and analyse readings using Novo-Gloss Multi Gauge software (included)

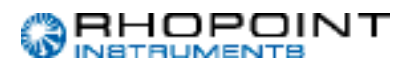

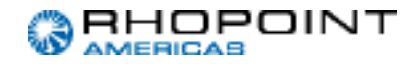

## Labelled image / Functional Overview

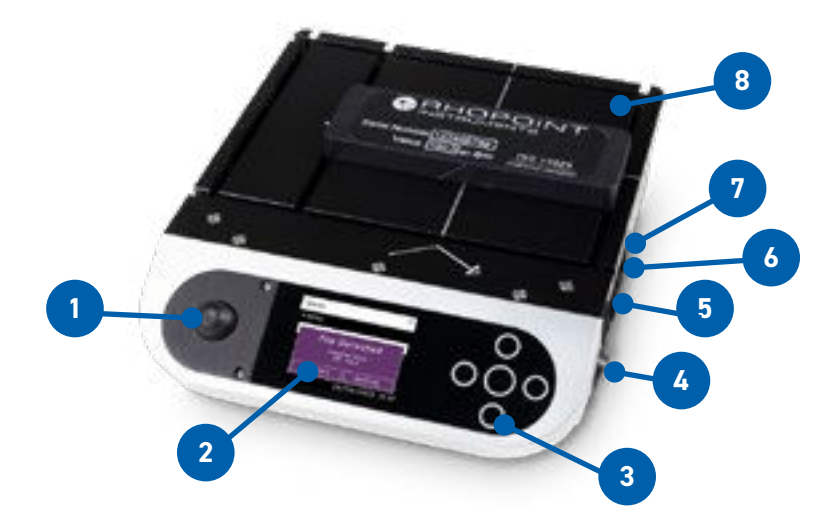

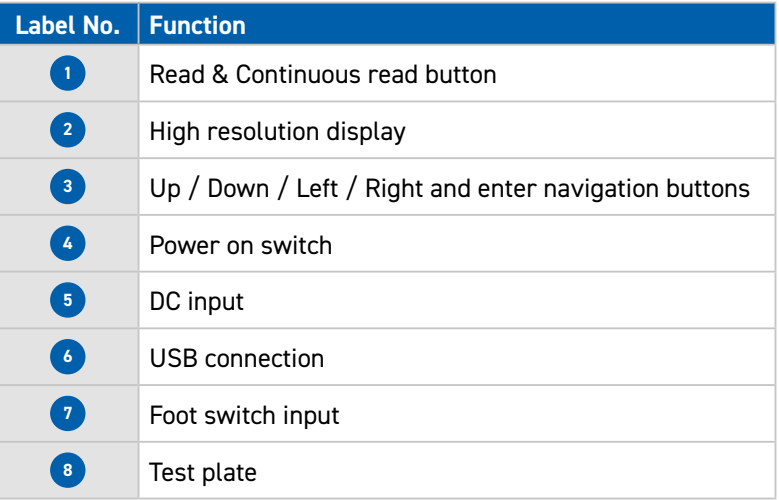

#### Power

The Novo-Curve is powered using an external low voltage power supply.

The DC jack is inserted in the side panel as shown. The instrument is turned on with the power switch to the left.

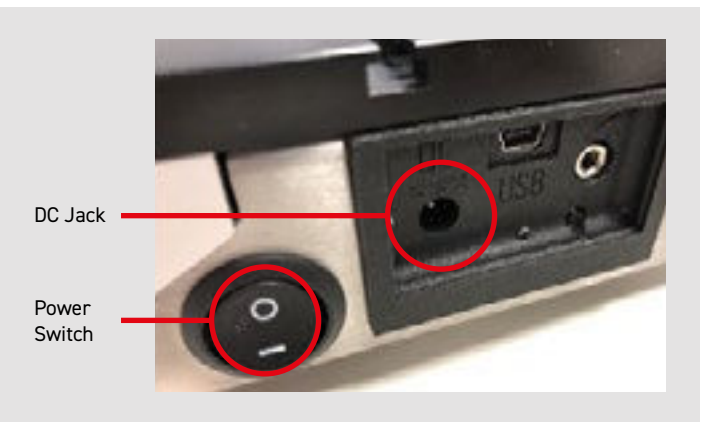

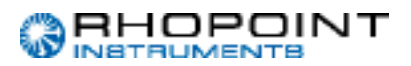

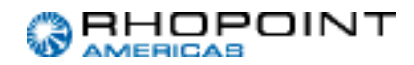

## Set-up

With the unit switched on and initialised, the Novo-Curve will go into a warmup mode as shown below. From initial power on, the approximate time to reach optimal operating temperature is 2 minutes. - Warm up time is only required when Novo-Curve is first switched on, when it enters sleep mode (see page 22) the temperature of the LED is monitored to prevent it falling below optimum temperature.

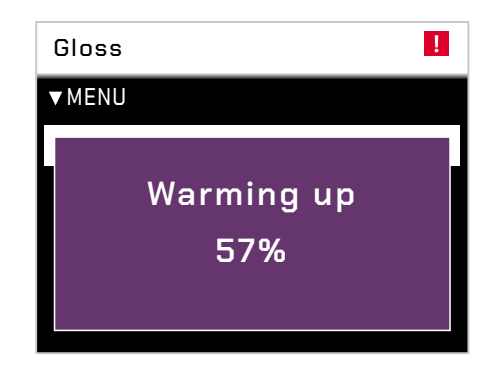

Once initial warm up is complete, the instrument will display the home screen as shown below. It is recommended that the instrument is calibrated. See page 16.

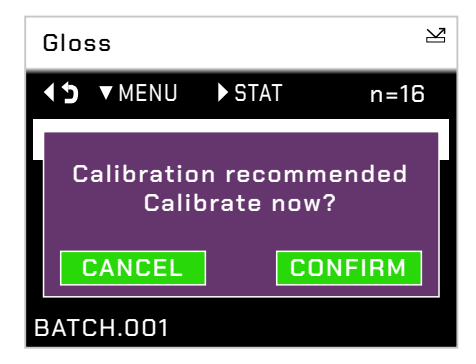

With warm up complete and instrument calibrated it is ready to use.

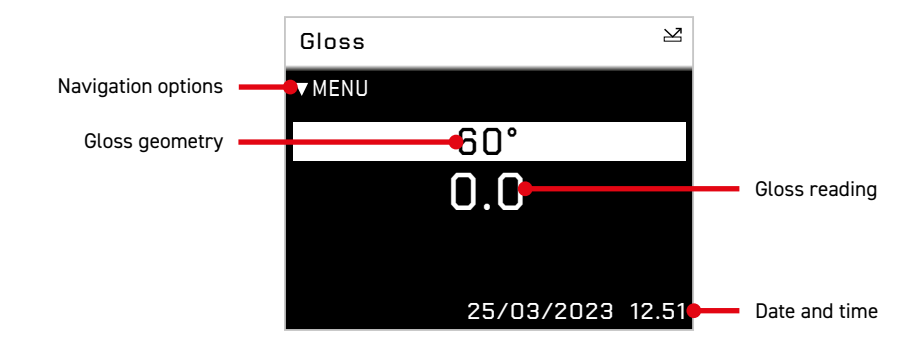

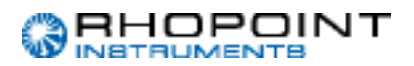

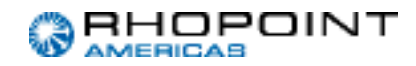

## Making a measurement

In the mode detailed above, measurements can be made by simply pressing the operate button, the centre button on the instrument's keypad. Or the foot switch if connected.

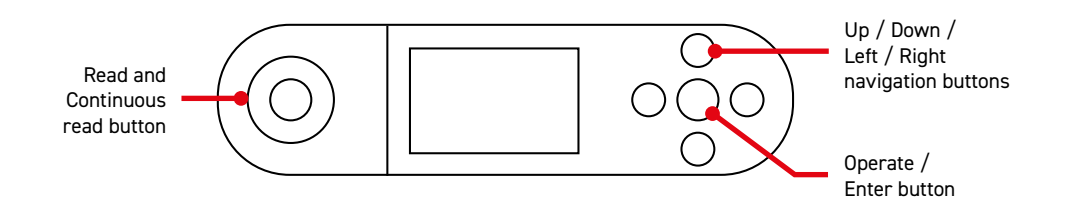

The instrument will perform a measurement and display the results.

The *Read and Continuous read button* to the left of the screen can be used to perform a continuous read. Releasing the button will save the last displayed reading.

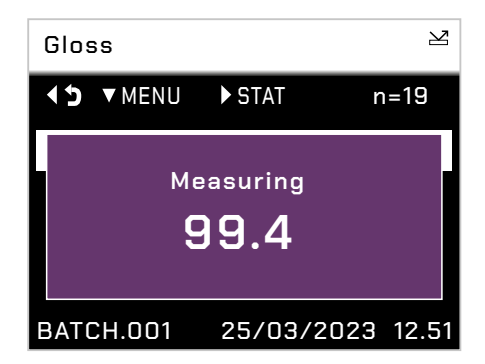

When the instrument memory is turned on (see page 11 for instructions), in the *Home screen* press the **Right button** to display the gloss statistics screen for the current batch.

Measurements can be taken whilst in this screen and the statistics will be updated each time.

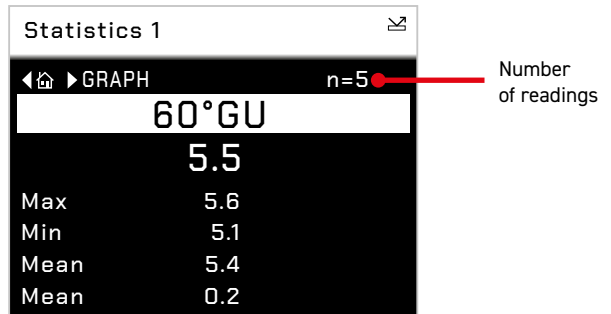

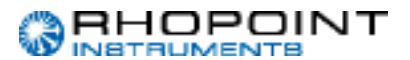

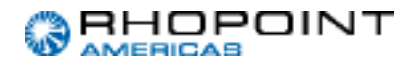

Press the *Right button* in the statistics screen to display the graph screen; this screen displays a trend graph of the gloss measurement data.

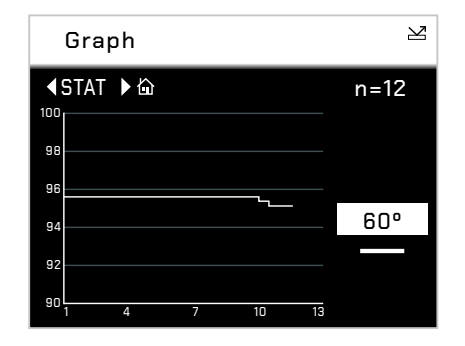

Measurements can be taken whilst in this screen and the graph will be updated after each reading.

Press the *Left button* to return to the *Statistics screen.* 

Press the *Right button* to return to the *Home screen.* 

셜 Stored Data  $\blacktriangledown$  Batch  $\bullet$   $\hat{a}$   $n=19$ 60° 3.0 Batch.001 25/03/2023 12.51

In the *Home screen* press the *Left button* to display the *Stored Data screen.*

When Memory is set to ON (as detailed later in the Menu Screen section of this manual on page 11) measurements can be recalled and displayed from any batch stored in the memory.

Press the *Left / Right buttons* to review the measurement data.

Press the *Up / Down buttons* to select each batch.

At the end of each batch the mean results are displayed.

Press the *Enter / Operate button* to return to the Home screen.

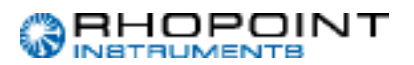

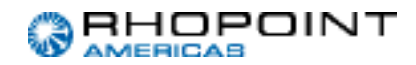

## Main Menu

The *menu* is used for quick access to often used options. Press the *Up and Down buttons* to navigate through the options, press the *Enter* button to select the option required.

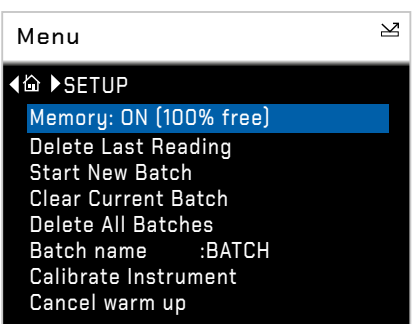

### Options in the menu screen are: -

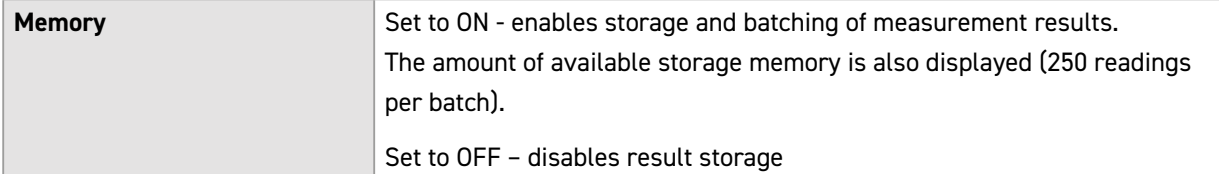

#### *With Memory ON:*

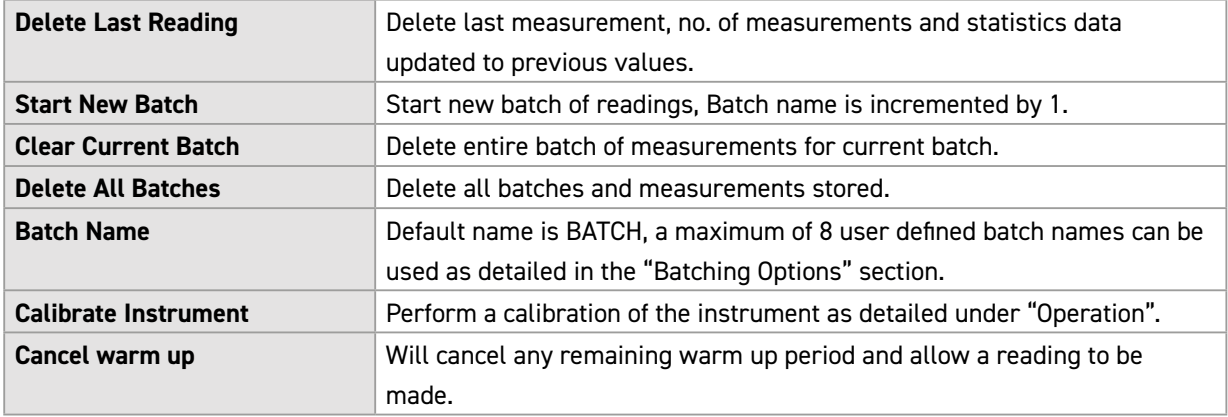

Press the *Left button* to return to the Home screen.

Press the *Right button* to access the Setup screen.

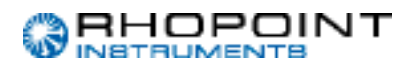

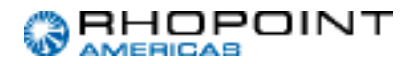

### BATCHING OPTIONS

The batching feature allows the user to group measurements together in batches. Each batch has associated statistics; the data for each batch can be accessed by connecting the instrument to a PC.

The current batch name is displayed on the *home screen* in the bottom left corner, the sample number within that batch is shown in the top right of the screen indicated with n= (sample number).

A new batch is started using the *start new batch* option in either the *menu screen* or the *Data menu,* note that the batch name will increment as will the 'n' indicator.

The current batch can be cleared in the either the *menu screen* or the *Data menu,* the batch name will remain the same but the 'n' indicator will reset to zero.

Auto batch size is user defined using the *auto batch* option in the *Data Menu.* When the number of readings in the current batch reach the number set by the user, the instrument will automatically increment the batch name and set the 'n' indicator to zero.

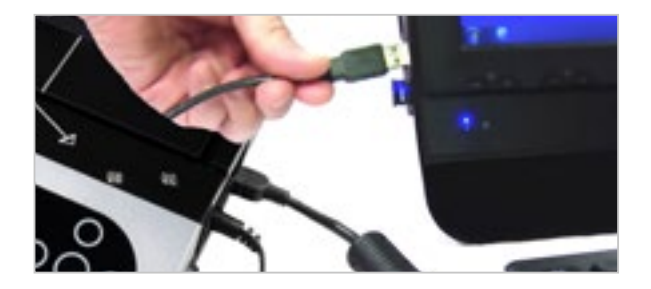

### VIEWING DATA

To access the stored batch information connect the instrument to a PC using the USB data cable supplied.

A new device name "NOVO-CRV" can be viewed and accessed via "MY COMPUTER", in this device open the DATA folder. This folder contains subfolders which contain the data for each individual saved batch.

Each reading is saved as an individual comma separated value (.csv).

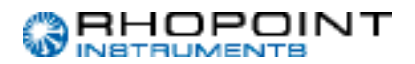

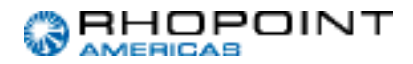

### USER DEFINED BATCH NAMES

Batch names are user definable. With the instrument connected to a PC, open the folder named "CONFIG". Within this folder there is a document named "batches". This is a .csv file that can be opened in Notepad, Excel or Wordpad.

User defined names should be saved in this document each name listed on a separate line. Ensure that the final line is terminated with a carriage return.

The format of these names should only contain letters, no numbers, spaces or other characters can be used. Once completed save the file then switch the instrument off and on again to initialize the new batch names.

### **SETUP**

#### The *setup* is used to customise the instrument to the users preference.

Press the *Up and Down buttons* to navigate through the options, press the *Enter button* to select the option required.

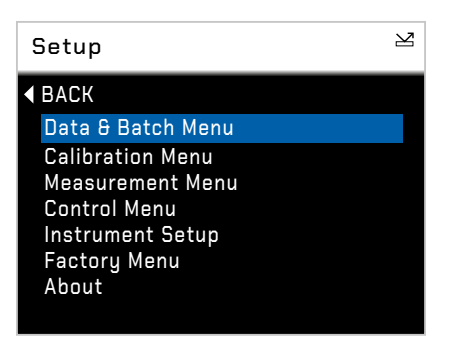

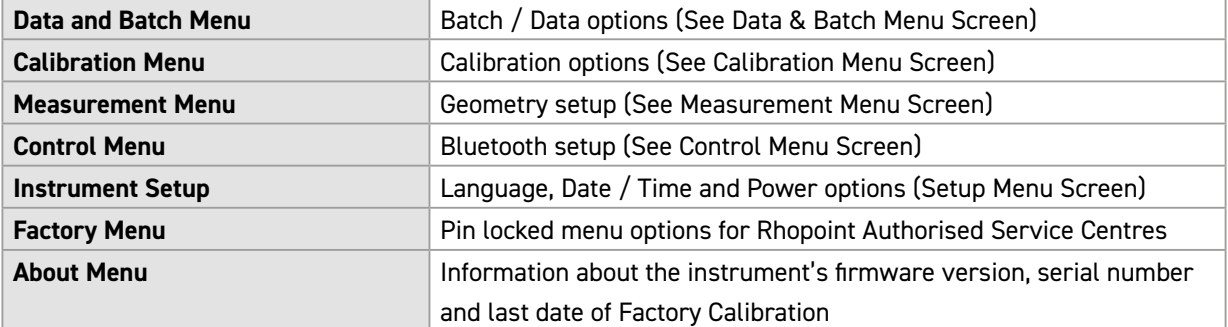

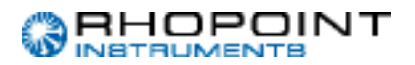

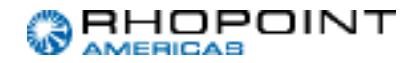

### NOVO GLOSS MULTI GAUGE

The Rhopoint Novo-Curve can be connected to NOVO-GLOSS MULTI GAUGE to receive measurement data via USB.

Connect the instrument to a PC using the Mini USB cable.

Select Access files.

Launch Multi Gauge.

Press *measurement* button.

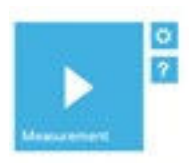

Press *import* button, second down.

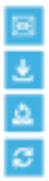

Select the batch the results are stored in and then the samples to view. Press *import.*

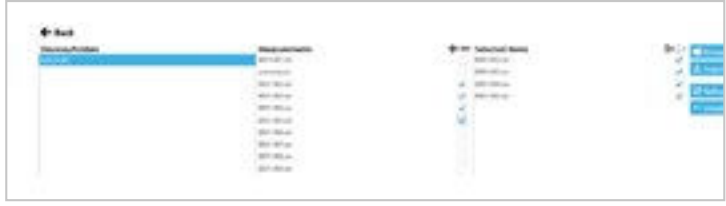

Data selected will be available to view.

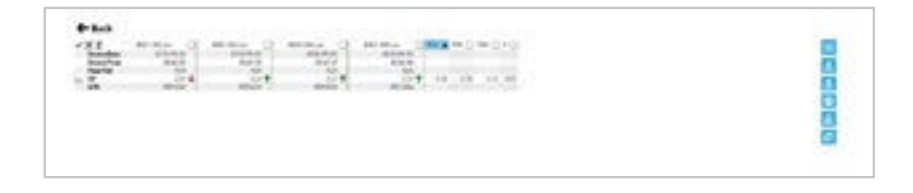

The full manual for Novo-Gloss Multi Gauge software can be downloaded here: *[www.rhopointinstruments.com/download/novo-gloss-multi-gauge-user-guide/](https://www.rhopointinstruments.com/download/novo-gloss-multi-gauge-user-guide/)*

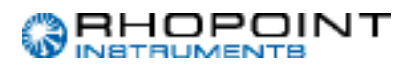

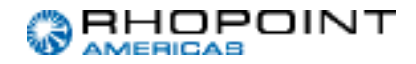

### DATA & BATCH

The *data* has similar in functionality to that of the menu screen but also allows the selection and setting of the *auto batch* size.

By selecting *auto batch* to *on* the batch size can be selected between 1 – 250, press the *left / right buttons*  to select the relevant digit and the *Up / Down buttons* to increment / decrement the value.

Press the *Enter button* to save the batch size.

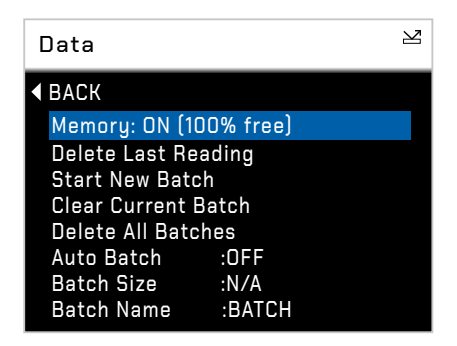

If batch names have been user defined, as detailed under Batching Options, selection of the *batch name*  required is achieved by repeatedly pressing the *Enter button* with *batch name* selected.

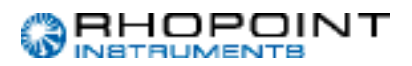

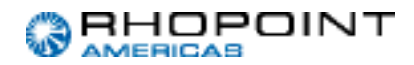

## **Calibration**

#### $\bigcap$  Inspect the condition of the calibration standard prior to use.

#### *Inspecting and cleaning the calibration standard*

The calibration standard must be perfectly clean from smears and scratches before attempting calibration. Fingerprints and dust can be removed with the supplied optic cleaning cloth.

Scratched or damaged standards are not suitable for gloss calibration. The instrument and standard must be returned to an approved Rhopoint service center for tile replacement and re-calibration.

### **CALIBRATION**

#### *Calibration* is used to setup the instrument calibration to the users preference.

Place the calibration tile on the test plate. It will magnetically locate. Adjust the position of the calibration standard so that the alignment marks on the side line up with the marks on the sample plate.

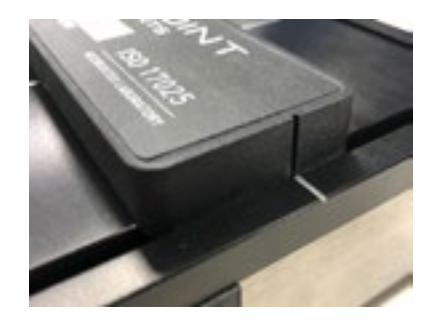

Press the *Up and Down buttons* to navigate through the options, press the *Enter button* to select the option required.

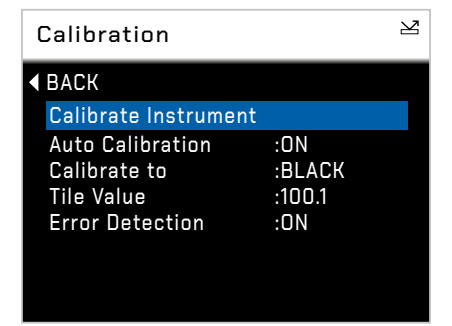

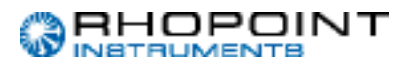

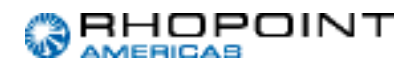

#### *Options in the Calibration screen are: -*

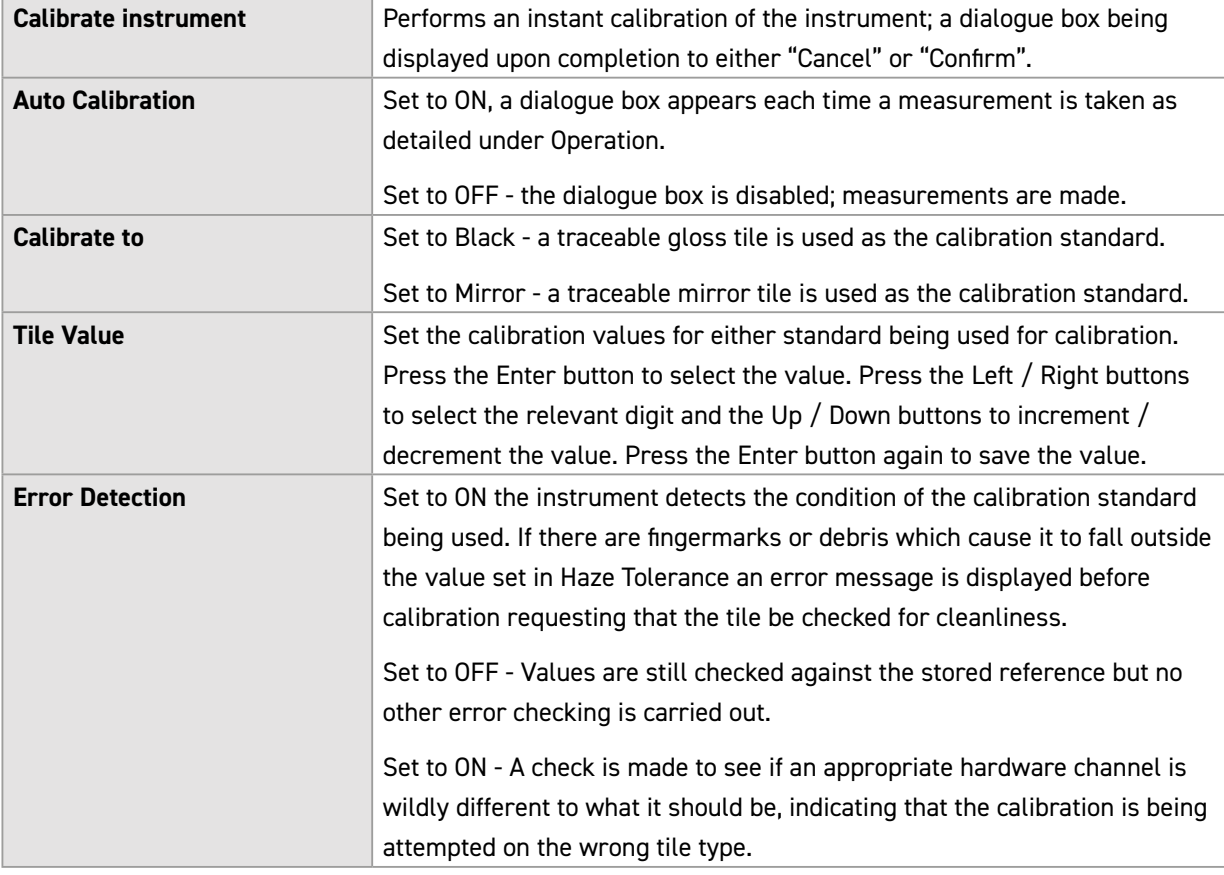

### AUTO CALIBRATION

#### The Novo-Curve automatically detects whether a calibration standard is fitted.

With the *auto calibration* option set to *on* in the settings menu (detailed in the previous section) a dialogue box will appear when the operate button is pressed as shown below.

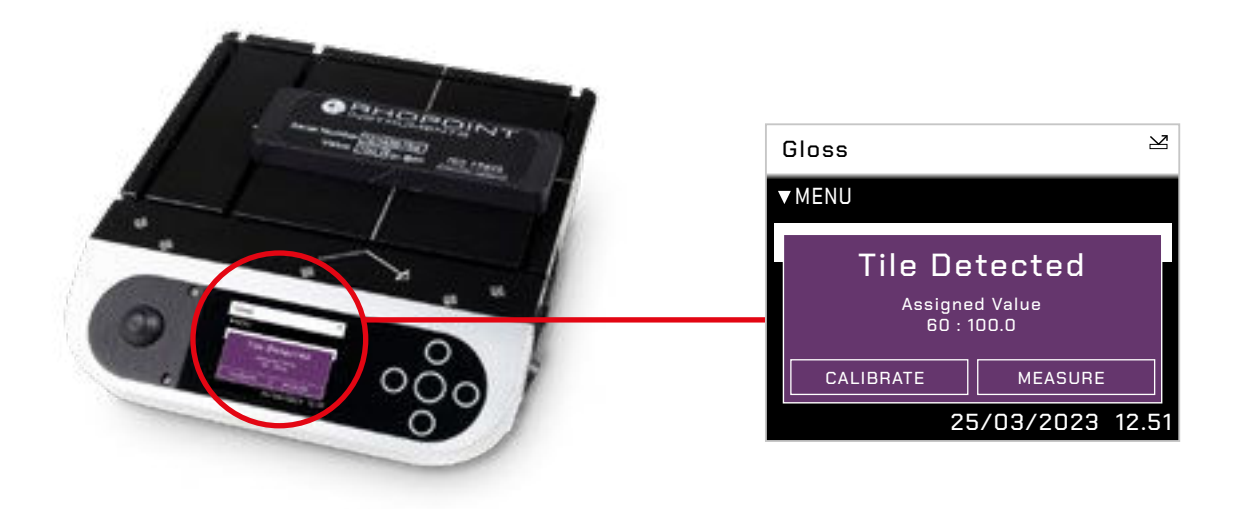

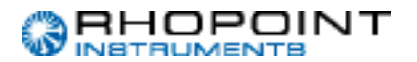

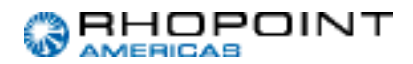

#### *Two options are available:*

Either to *"Calibrate"* the instrument on the calibration standard before making the measurement or to *"Measure"* without performing a calibration. Press the *Left/ Right* and *Enter buttons* on the keypad to select the required option.

If *"Calibrate"* is selected the instrument will perform a calibration on the calibration standard and display a confirmation dialogue box when completed.

Selecting the *"Confirm"* option will save the calibration information to the instrument's memory, which will also be confirmed by the calibration tile Gloss readings appearing on the instruments display.

Alternatively, if *"Cancel"* is selected the display will return to the Home screen.

## Measurement menu

#### The *measurement* screen is used to configure the instruments measurement parameters to the users preference.

Press the *Up and Down buttons* to navigate through the options, press the *Enter button* to select the option required.

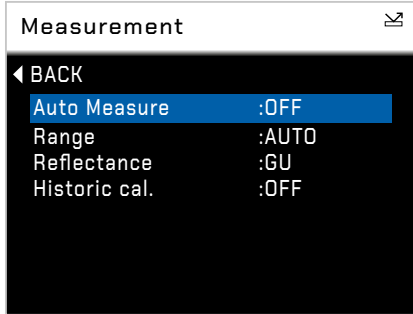

Selectable settings in the Measurement screen are: -

#### *Auto Measure*

*Enables or disables automatic measurement mode, used for monitoring surfaces for changes over a period of time.* 

Press the *Enter button* to select the required measurement frequency of either 2, 5, 10, 30 or 60 seconds.

When auto measure mode is activated a dialogue box is displayed after the *Enter button* is pressed and before the beginning of the measurement sequence indicating that it is activated. To stop auto measure simply press the *Enter button* once again at any time during the sequence.

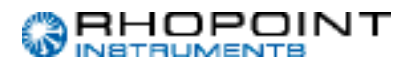

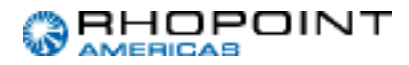

#### *Range*

#### *Selects gloss measuring range to:*

- Auto Full range
- Black Standard gloss scale
- Mirror Extended scale for highly reflective materials, polished metals, requires calibration using mirror standard.

#### *Reflectance*

#### *Selects the measurement unit to be displayed for each angle:*

- % display percentage reflectance, 100% reflectance = 1000GU @60º
- GU display Gloss Units

With Reflectance set to %, measurement results for each angle are displayed as -

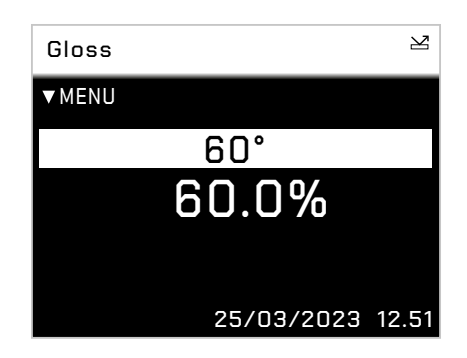

With Reflectance set to GU, measurement results for each angle are displayed as -

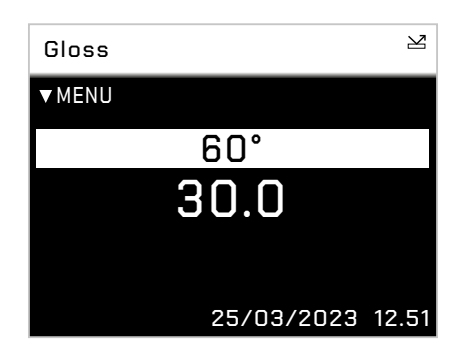

#### *Historic cal*

Enables or disables historic measurement result. Set to on for closer correlation to previous model Novo-Curve instruments. It is recommended that the instrument is set to OFF. In this mode the instrument will match the readings given with current Rhopoint Novo-Gloss and IQ instruments.

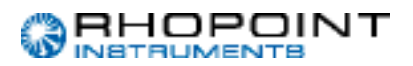

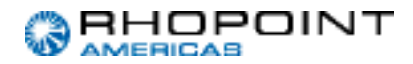

### **CONTROL**

The *control* screen is used to configure the instruments communication parameters to the users preference.

Press the *Up and Down buttons* to navigate through the options, press the *Enter button* to select the option required.

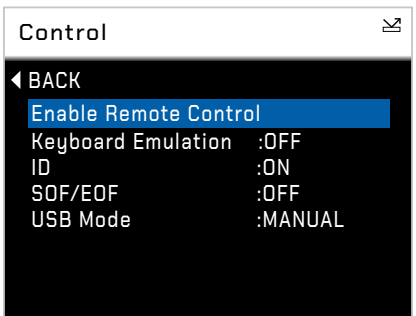

#### *Settings in the Control screen are:*

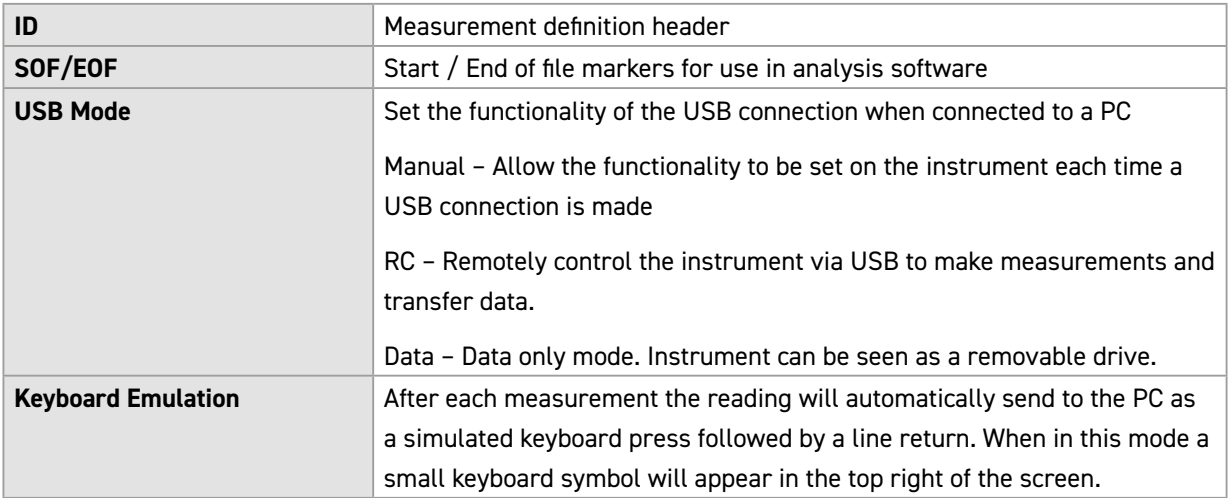

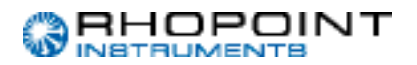

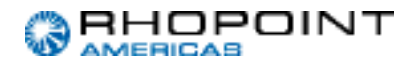

### KEYBOARD EMULATION

The Rhopoint Novo-Curve can transmit the gloss reading to a PC after each measurement.

Plug in the Mini USB cable and connect to a PC.

Select *Keyboard emulation* mode.

Open you chosen application to receive the data such as MS office program.

The data will be sent to the open program followed by a line return.

To terminate the connection, enter the control menu and turn off Keyboard emulation.

Alternatively unplug the cable.

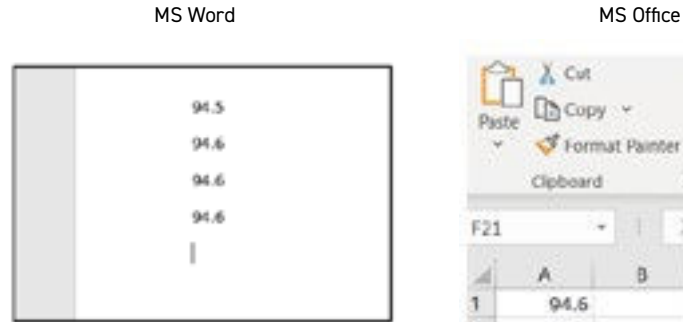

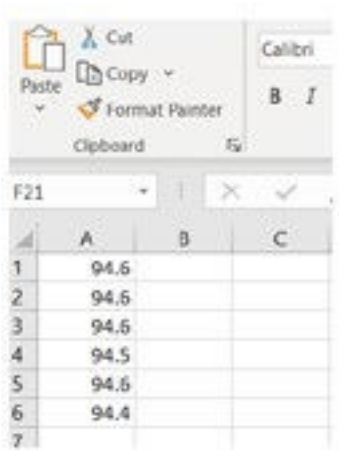

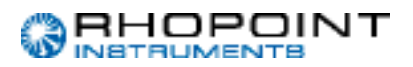

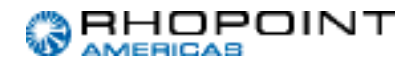

## Instrument Setup

The *instrument setup* screen is used to configure the instruments basic operating environment to the users preference.

Press the *Up and Down buttons* to navigate through the options, press the *Enter button* to select the option required.

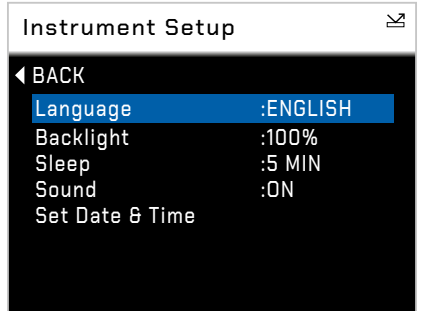

#### *Settings in the Instrument Setup screen are: -*

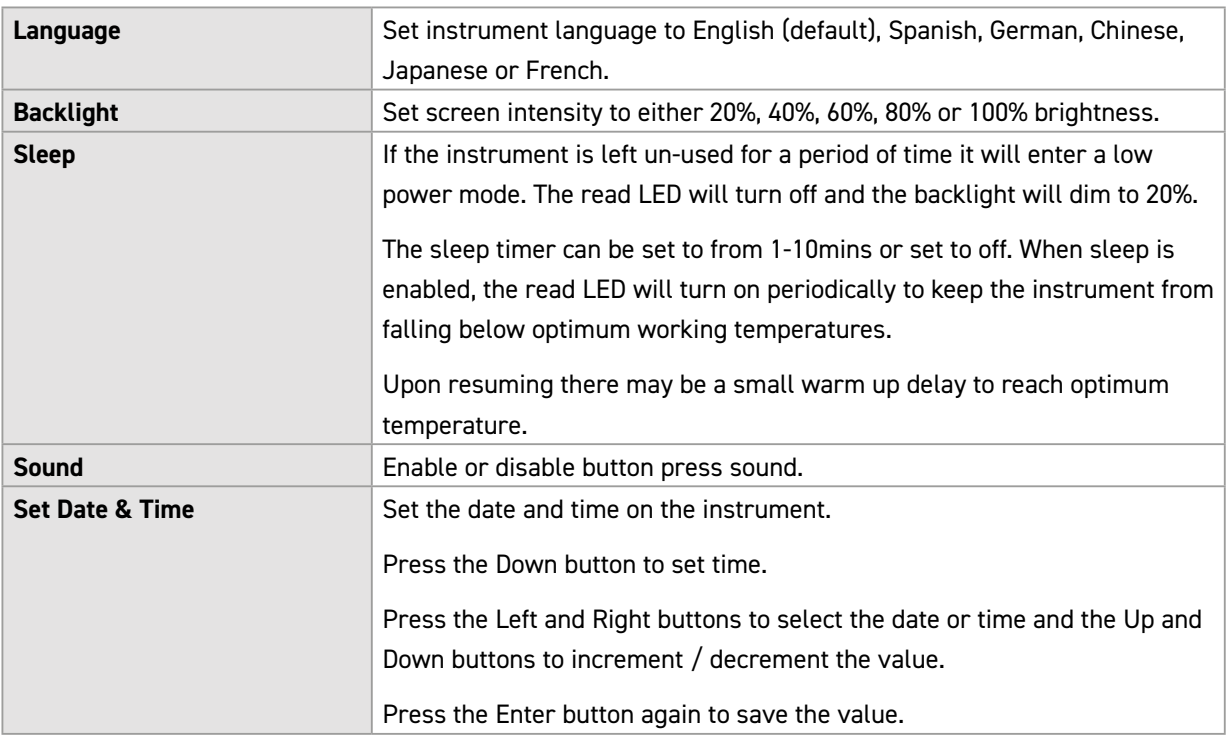

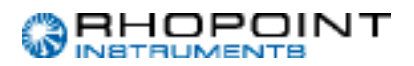

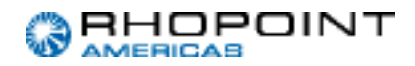

## Maintenance

#### The *maintenance* screen is used by Rhopoint Approved Service Centres.

It is PIN locked to prevented unauthorised access. There are no user configurable settings available.

Press the *Enter button* to return to the home screen.

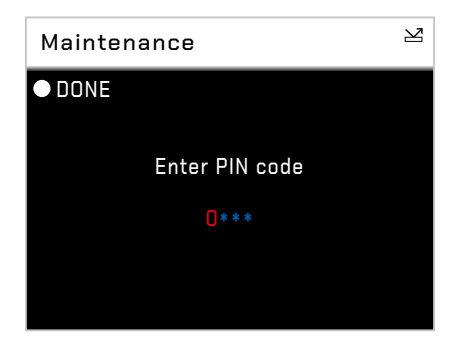

## About Screen

#### The *about* screen is for information only.

It provides information relating to the instrument's software, the instrument serial number and last date of Factory Calibration. It also shows the amount of free memory available.

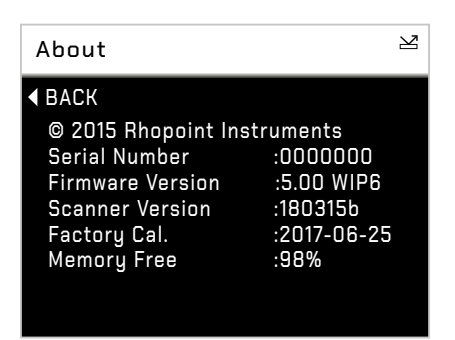

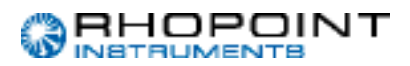

## Appearance Theory

### Gloss describes the perception of a surface appearing "shiny" when light is reflected from it.

When viewing glossy surfaces, it is found that a sudden increase in brightness occurs when the angle of observation equals the angle of incidence of the illuminating light. This condition is termed as specular reflection.

A glossmeter is used to quantify the amount of light reflected from a surface, the Rhopoint Novo-Curve uses optics like a traditional glossmeter optics at 60° to measure the reflectance from matt to mid gloss surfaces. Where it differs from a traditional gloss meter is the measuring spot size. The Novo-Curve uses a reduced spot size to accurately measure gloss on curved surfaces.

Gloss is the visual sensation associated with the brightness of direct light reflected in a surface. Surfaces with high reflectance are determined as glossy; less reflective surfaces are semi-gloss or matt.

Glossmeters quantify this effect by measuring light reflection from a sample at defined angles.

The Gloss Unit (GU) is defined in international standards including ISO 2813 and ASTM D523. It is determined by the amount of reflected light from a glass standard of known refractive index.

Calibration tiles supplied with Rhopoint instruments are traceable to master glass standards held at NIST (USA).

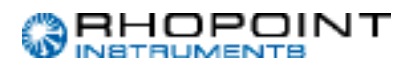

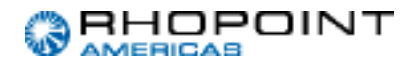

## Optional accessories for sample placement

### JIGGING POSTS

The Novo-curve measuring plate is equipped with slots so that optional jigging posts can be used to aid accurate and repeatable placement of samples.

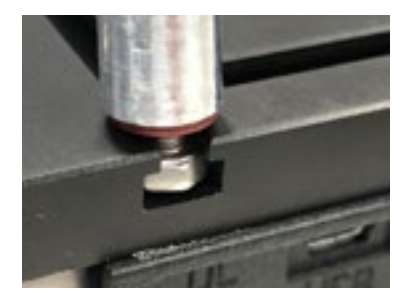

#### *Using the 4 x jigging posts*

- 1. Loosen the hex bolt from the post. Push the protective washer up so it is in contact with the post.
- 2. Slide the hex nut into the T slots on the top plate.
- 3. Locate the post so that the sample being measured is in the center of the measuring hole.
- 4. Tighten the post to secure it.

### CUSTOM SAMPLE HOLDERS

Custom sample holders are also available. The removable section allows for complex and concave parts to be measured. To remove the blanking plate, remove the two securing screws with a 2mm hex driver. The custom insert can then be fitted in its place.

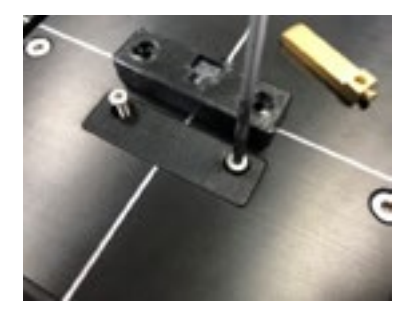

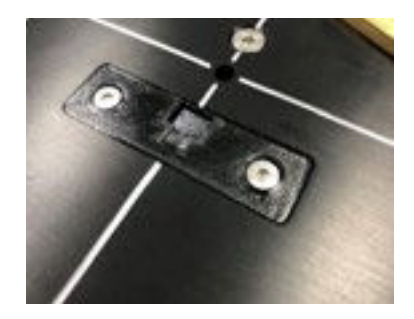

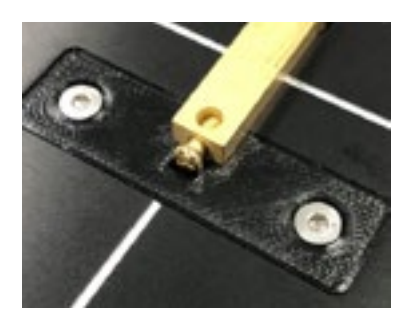

Further information on designing custom sample holders is available on request from *support@rhopointinstruments.com*

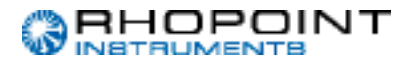

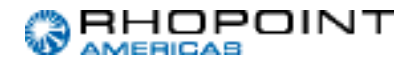

### EU DECLARATION OF CONFORMITY

**WE** 

Rhopaint Instruments Ltd, Rhopoint House, Enviro 21 Park, Queensway Avenue South, St Leonards on Sea, East Sussex, TN38 9AG

#### DECLARE UNDER OUR SOLE RESPONSIBLITY THAT THE PRODUCTS

Novo Curve 4

TO WHICH THIS DECLARATION RELATES ARE IN CONFORMITY WITH THE FOLLOWING STANDARDS

> EN 61010-1:2010+A1:2019 BS EN 61326-12021 EN61000-4-2:2009 EN61000-4-3:2020 EN61D00-4-4:2012 BS EN 61000-4-5:2014+A1:2017 EN61000-4-6:2014 EN61D00-4-8:2010 EN61000-4-11:2020

**FOLLOWING THE PROVISIONS OF DIRECTIVES** 

2014/30/EU Electromagnetic Compatibility (EMC Directive) EU 2015/863 Restriction of Hazardous Substances (RoHS Directive)

Rhondint Instruments Ltd. 4<sup>th</sup> April 2023

C E

Tony Burrows, Managing Director

Authorised representative within the EU - Rhosoint Instruments GmbH. Seebauer Office Center, Am Weiglield 24, 83629 Weyarn, Germany.

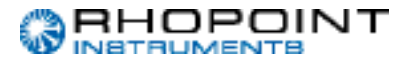

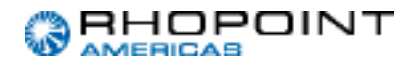

#### *Rhopoint Instruments Ltd*

Rhopoint House, Enviro 21 Park, Queensway Avenue South, St Leonards on Sea, TN38 9AG, UK

T: +44 (0)1424 739 622 E: sales@rhopointinstruments.com www.rhopointinstruments.com

*Rhopoint Americas Inc.* 1000 John R Road, Suite 209, Troy, MI 48083, USA

T: 1.248.850.7171 E: sales@rhopointamericas.com www.rhopointamericas.com

#### *Rhopoint Instruments GmbH*

Seebauer Office Center, Am Weiglfeld 24, 83629 Weyarn, Deutschland

T: +49 8020 9214-988 E: info@rhopointinstruments.de www.rhopointinstruments.de